## **Kurzanleitung für die Gehrke Econ Cloud**

Ø Wählen Sie die Internetadresse www.gehrke-econ.cloud an

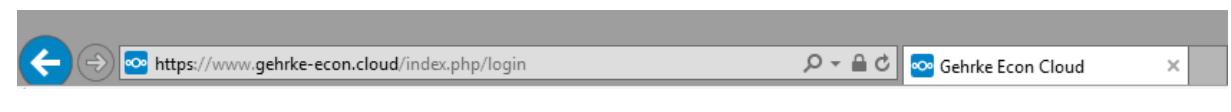

Ø Geben Sie Ihren **Benutzernamen** oder das erhaltene Passwort ein

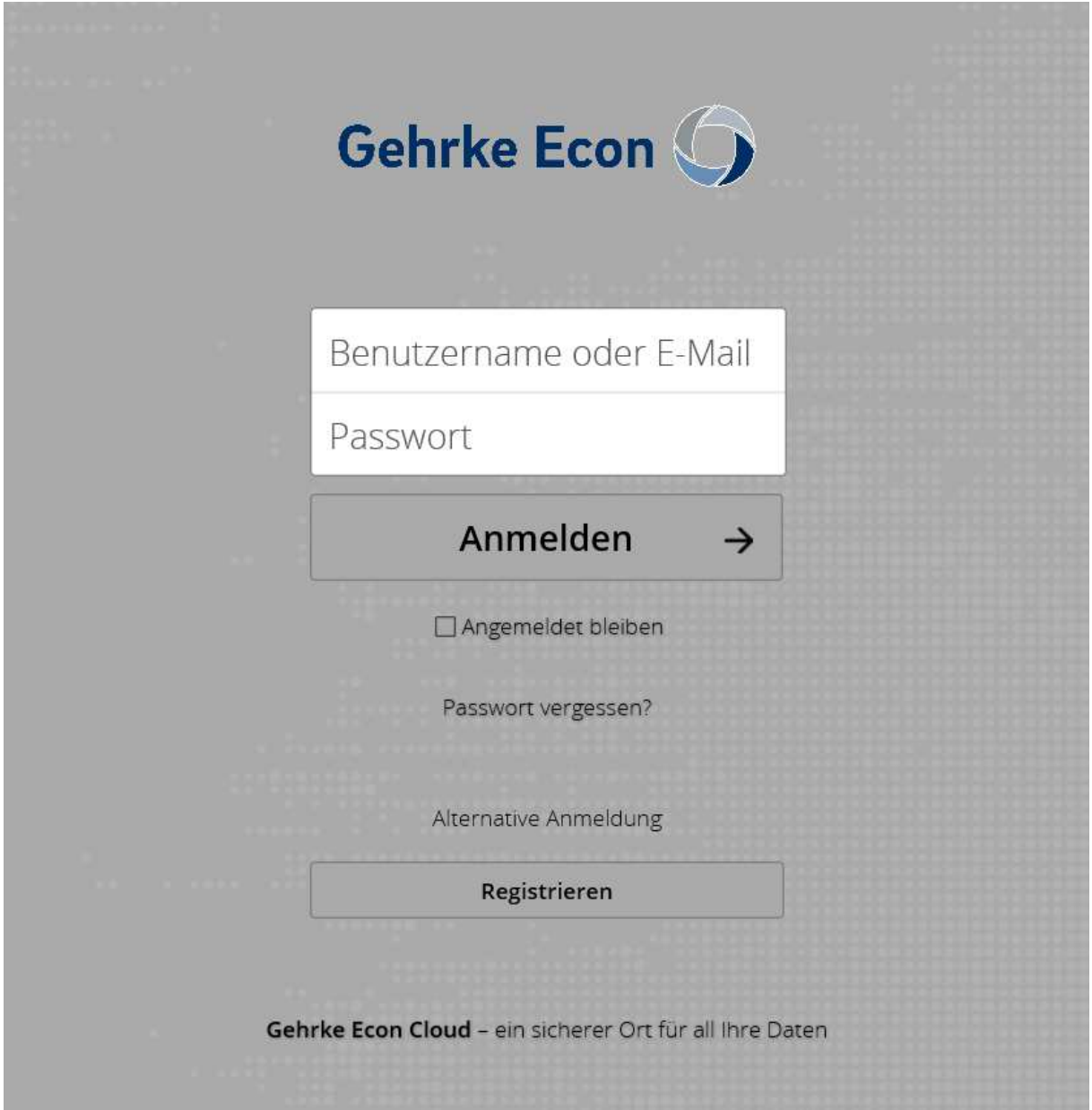

#### **Passwort ändern:**

Ø Sie können Ihr Passwort selbst ändern. Gehen Sie dafür auf das runde Symbol mit dem Anfangsbuchstaben Ihres Namens und klicken Sie auf "Einstellungen"

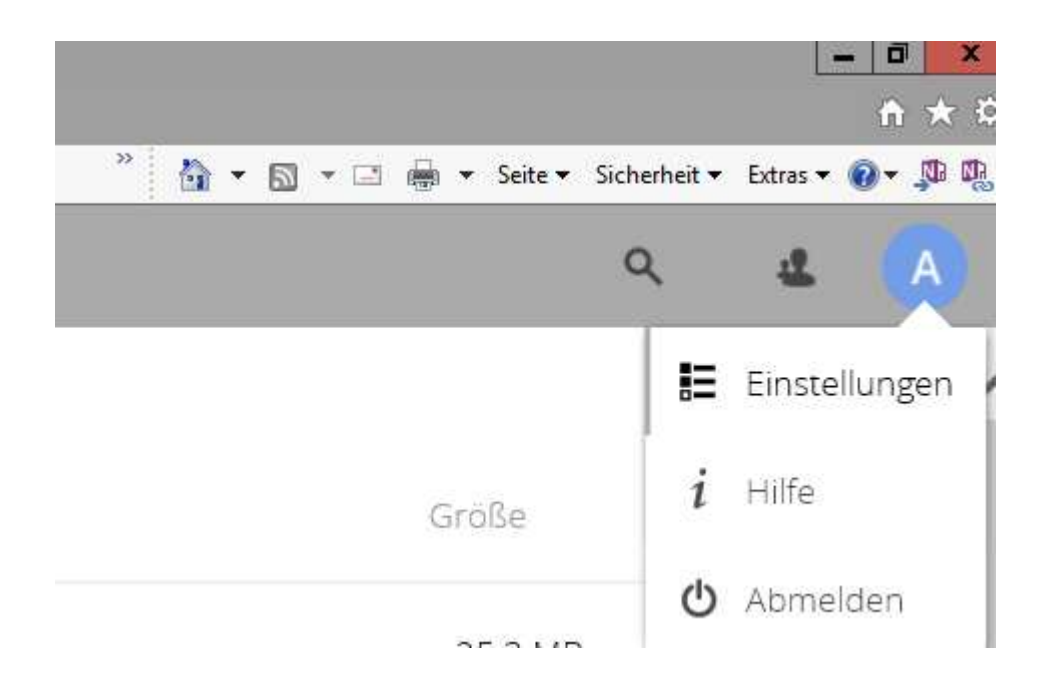

Im unteren rechten Bereich sehen Sie das Feld "Passwort", hier können Sie Ihr Passwort ändern (Dafür muss zwingend Ihre E-Mail-Adresse hinterlegt sein)

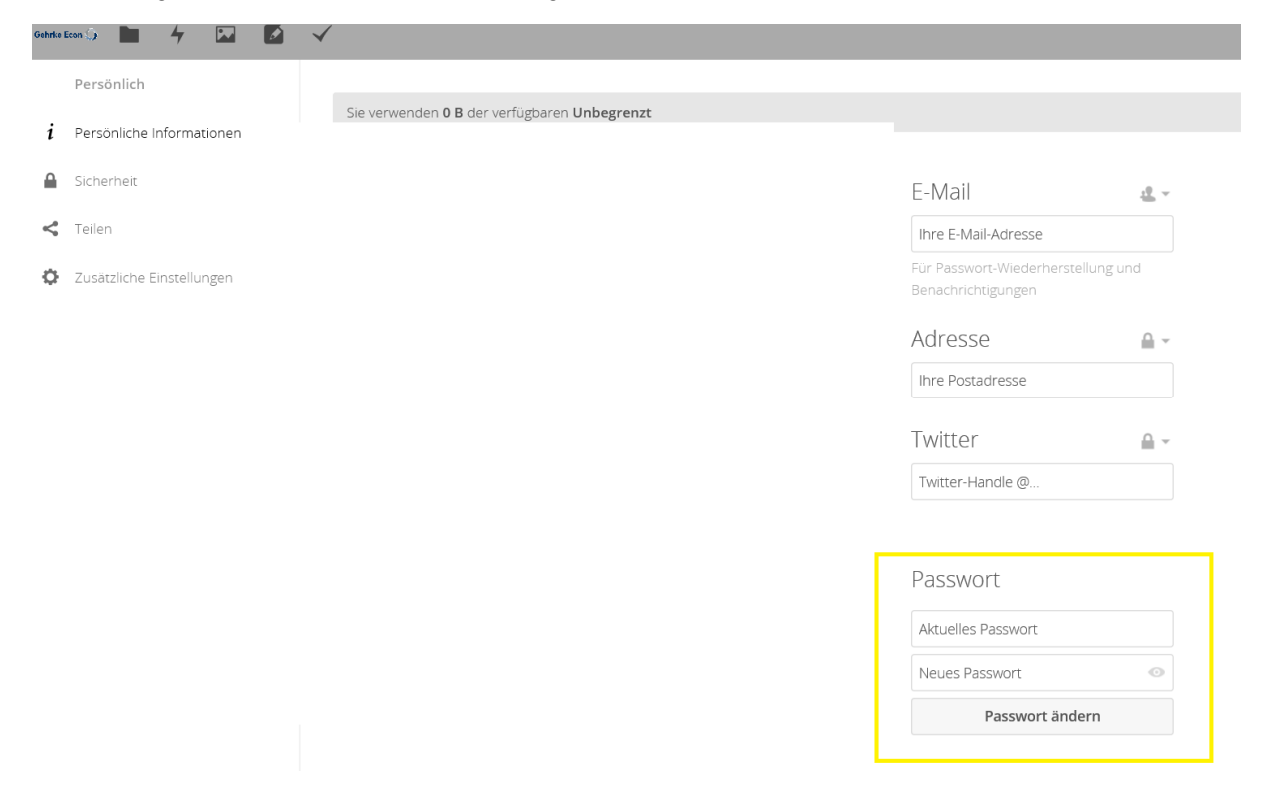

# Ø **Einstellung der Benachrichtigungen, wenn neue Daten eingestellt werden:**

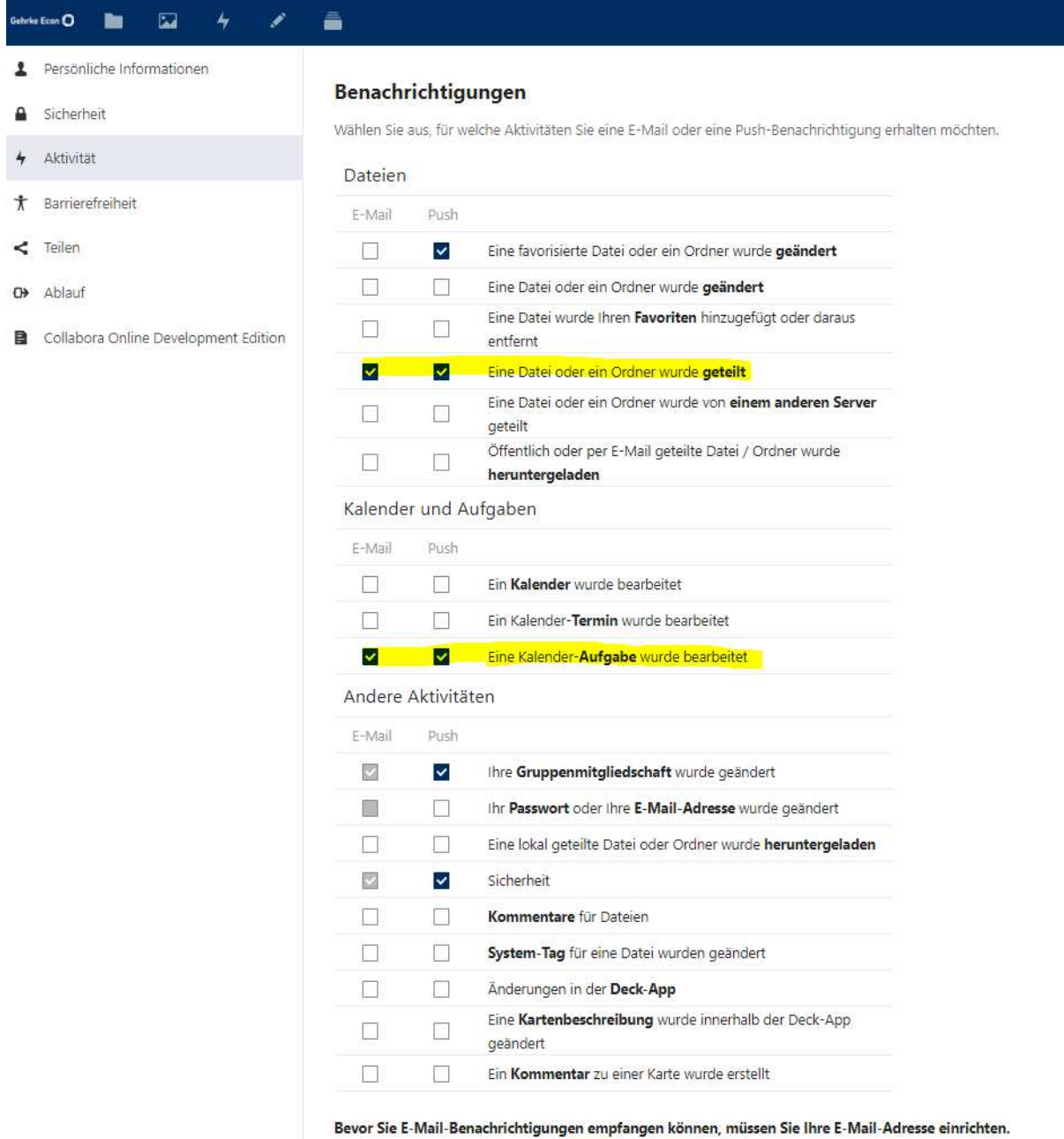

Benachrichtigungs-E-Mails senden: So bald wie möglich

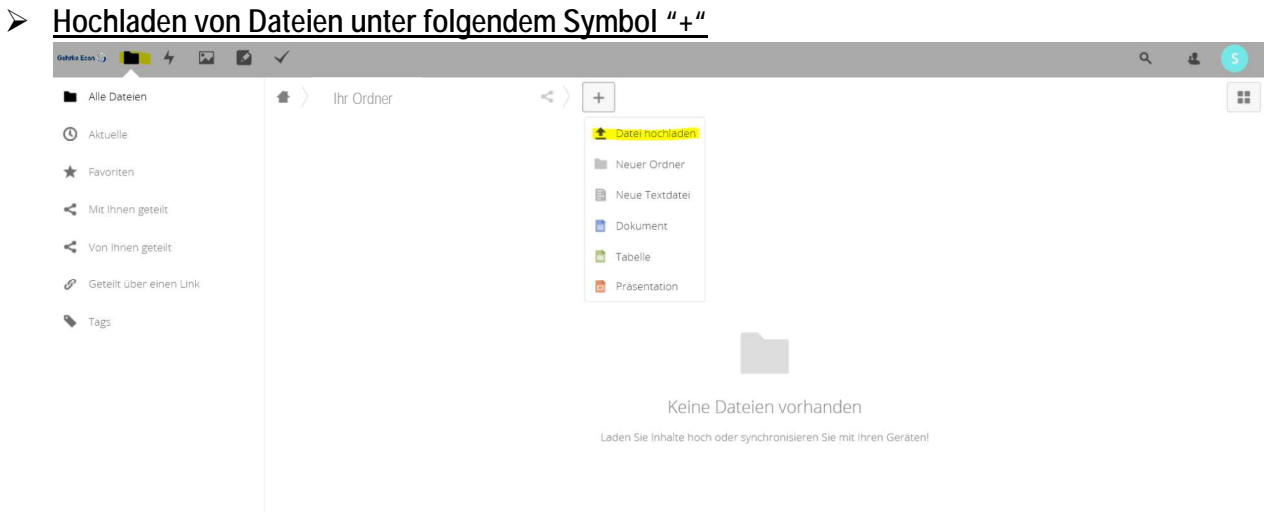

Ø Teilen von Dateien mit anderen Personen unter folgendem Symbol **(Bitte seien Sie vorsichtig beim "Teilen" von sensiblen Dokumenten mit anderen Mitarbeitern oder externen Personen)**

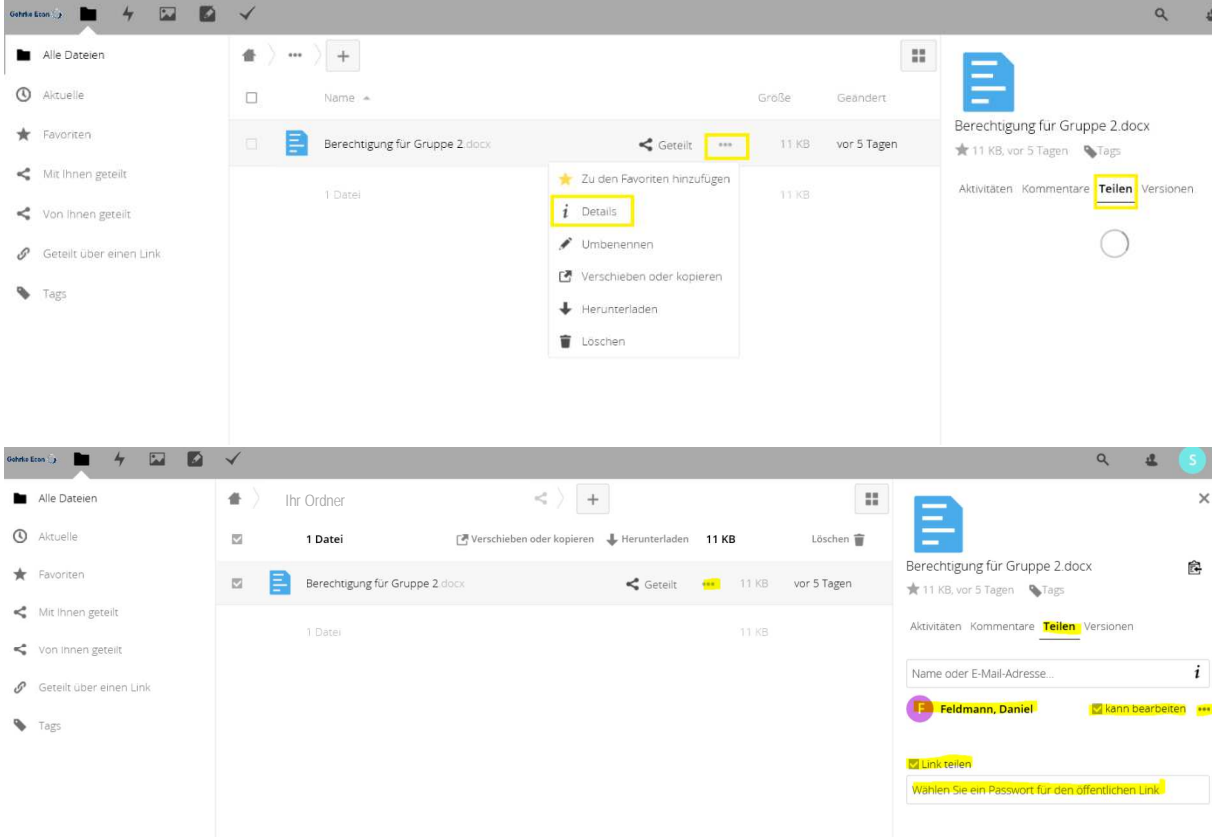

#### Ø **Dateien im "Livemodus" bearbeiten**

In der Gehrke Econ Cloud ist es möglich Excel, Word und Powerpoint-Dateien hochzuladen und "live" bzw. online zu bearbeiten. Wichtig ist das es sich um **xlsx; pptx oder docx**- Dateien handelt, also ab der Officeversion 2007. Ältere Versionen (xls;ppt oder doc-Dateien) können nur hochgeladen und heruntergeladen werden.

Hinweis: Beim erstmaligen Öffnen der Dateien kann es zu etwas längeren Wartezeiten kommen, da die "Cookies" erstmalig abgerufen werden!

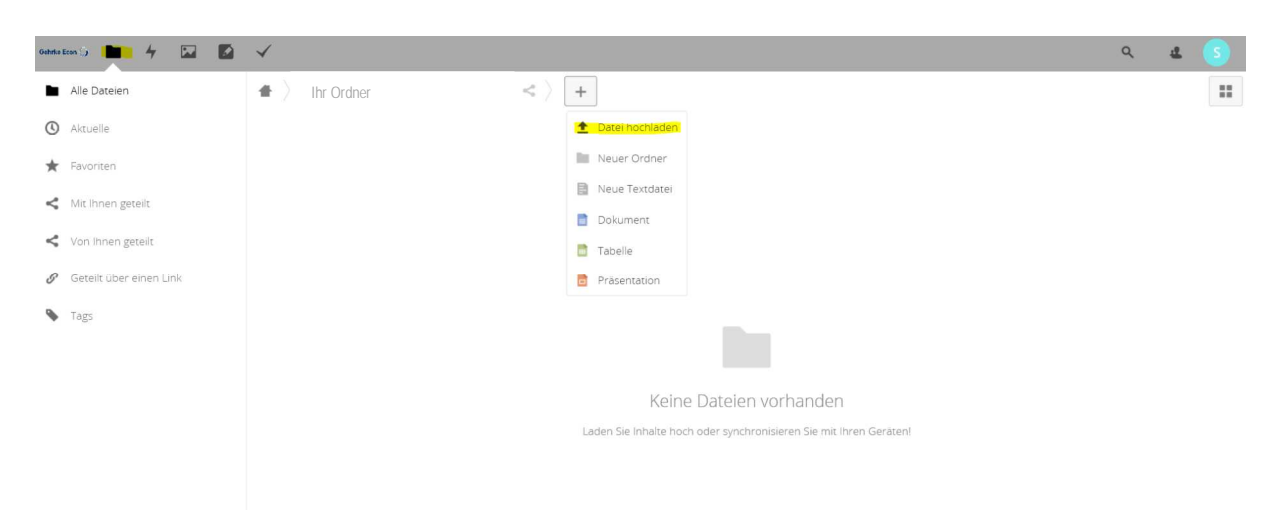

#### Hinweis:

Office-Dateien in der Onlineversion der Nextcloud (GE Cloud) können nicht als Office-Dateien geöffnet werden, sondern in Collabora Online (eine angepasste Version von LibreOffice Online).

Der Vorteil ist, dass die User für das Öffnen der Dateien kein Office-Paket benötigen. Der Nachteil ist jedoch, dass nicht alle Formatierungen übernommen werden, der Großteil der Formeln bleiben erhalten.

Wenn also komplexe Office-Dateien hochgeladen werden, sollte geprüft werden, ob noch alle Formeln korrekt übertragen bzw. welche Formatierungen entfernt wurden. Wenn die Datei anschließend auf dem jeweiligen Rechner heruntergeladen wird, öffnet diese sich dann wieder in Excel, Wort, PowerPoint etc..

#### Ø **Mobile App zur Webseite downloaden**

Wenn Sie die kostenlose App von Nextcloud auf Ihrem Smartphone verwenden wollen und somit schnell und direkt Bilder, Dokumente etc. in die Gehrke Econ cloud hochladen wollen, laden Sie sich die App von **"Nextcloud"** in Ihrem App Store herunter und geben Sie folgende Serveradresse ein: <https://gehrke-econ.cloud> und melden sich mit Ihren Benutzerlogin ein.

#### **Wichtig:**

Es kann sein, dass es bei einigen Handymodellen zu Problemen bei dem Herunterladen bzw. dem Login der App geben kann. Bitte rufen Sie uns hierfür an um die entsprechenden fehlenden "Zertifikate des Handyherstellers" bei uns im System zu hinterlegen.

### **Zu Ihrer Information bezüglich der Datensicherheit:**

Die Daten in der GE Cloud liegen auf den eigenen Servern von Gehrke Econ und werden täglich gesichert. Die Daten sind somit in einem hohen Maße geschützt und liegen nicht auf Fremden Servern von anderen Anbietern.

Sollten Sie Fragen oder Hilfestellung benötigen, rufen Sie gerne Jennifer Steinweg unter der Telefonnummer 0511-70050-561 direkt an oder schreiben Sie eine E-Mail an [Jennifer.Steinweg@gehrke-econ.de](mailto:Jennifer.Steinweg@gehrke-econ.de)

Viel Spaß mit der Gehrke Econ Cloud.

Mit freundlichen Grüßen

Ihr Gehrke Econ Team